We can set up a gyroscope with a terminal or with Sensonor PC programm "STIM210 EVK PC software".

## **Termite terminal**

Can be downloaded here: <a href="https://www.compuphase.com/software\_termite.htm">https://www.compuphase.com/software\_termite.htm</a>.

When we connect the sensor for the first time, we need to set connection parameters as default: Bit-rate/Stop-bits/Parity/Termination. They can be identified by serial number using a datasheet.

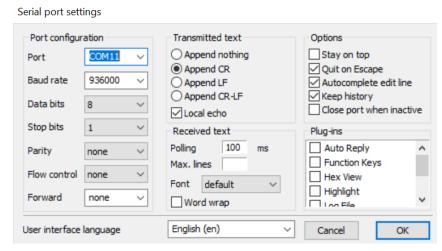

When we connect a sensor to the USB<->UART bridge, it starts transmit data continuously. We need enters Service Mode by command "SERVICEMODE<CR>", we will get:

SERIAL NUMBER = N25581820002002 PRODUCT = STIM210 PART NUMBER = 84188-1034-0121 REV H HW CONFIG = M5673 REV 7 FW CONFIG = SWD11860 REV 9 OUTPUT UNIT = [°/sample] - INCREMENTAL ANGLE SAMPLE RATE [samples/s] = 1000 GYRO CONFIG = XYZ GYRO RANGE: X-AXIS: ± 400°/s Y-AXIS: ± 400°/s Z-AXIS:  $\pm 400$ °/s LP FILTER -3dB FREQUENCY, X-AXIS [Hz] = 262 LP FILTER -3dB FREQUENCY, Y-AXIS [Hz] = 262 LP FILTER -3dB FREQUENCY, Z-AXIS [Hz] = 262 DATAGRAM FORMAT = STANDARD BIT-RATE [bits/s] = 374400 DATA LENGTH = 8 STOP-BITS = 1PARITY = EVEN LINE TERMINATION = ON DATAGRAM TERMINATION = NONE

We need change params to fit needed:

- d<SP>k<CR> Changes the datagram format in Normal Mode to rate and counter
- t<SP>936000,1,n<CR> Will set 936000 baudrate, number of stop-bits to 1, no parity
- r<SP>3<CR> Turns line termination = ON, datagram termination = <CR><LF>
- u<SP>a<CR> Changes the unit of the transmission in Normal Mode to angular rate [°/s]
- f<SP>262<CR> Changes the LP filter -3dB frequency for all axes to 262 Hz
- m<SP>2000<CR> Changes the sample rate in Normal Mode to 2000 samples/second
- s<CR> Saves system parameters to flash. This command will require an additional confirmation prior to execution. Confirmation ("Y") to be responded in upper case letter.

```
ша
           OUTPUT UNIT = [*/s] - ANGULAR RATE
           >f 262
           f 262
           LP FILTER -3dB FREQUENCY,X-AXIS [Hz] = 262
           LP FILTER -3dB FREQUENCY, Y-AXIS [Hz] = 262
           LP FILTER -3dB FREQUENCY, Z-AXIS [Hz] = 262
           >m 2000
           SAMPLE RATE [samples/s] = 2000
           SYSTEM PARAMETERS WILL BE PERMANENTLY CHANGED.CONFIRM SAVE(Y/N):Y
           SYSTEM PARAMETERS SUCCESSFULLY STORED IN FLASH
           NUMBER OF SAVES = 2
So, after set up, we get next configuration:
ENTERING SERVICE MODE
SERIAL NUMBER = N25581204821033
PRODUCT = STIM210
PART NUMBER = 84188-0034-1101 REV D
HW CONFIG = M5673 REV 1
FW CONFIG = SWD11860 REV 7
OUTPUT UNIT = [%] - ANGULAR RATE
SAMPLE RATE [samples/s] = 2000
GYRO CONFIG = XYZ
GYRO RANGE:
 X-AXIS: ± 400°/s
 Y-AXIS: ± 400°/s
 Z-AXIS: ± 400°/s
LP FILTER -3dB FREQUENCY, X-AXIS [Hz] = 262
LP FILTER -3dB FREQUENCY, Y-AXIS [Hz] = 262
LP FILTER -3dB FREQUENCY,Z-AXIS [Hz] = 262
DATAGRAM FORMAT = RATE AND COUNTER
BIT-RATE [bps] = 936000
DATA LENGTH = 8
STOP-BITS = 1
```

PARITY = NONE LINE TERMINATION = ON DATAGRAM TERMINATION = <CR><LF>

## STIM210 EVK PC software

We need to set up the same parameters we described above. Firstly, we need config connection parameters: device COM port number, baud rate, stop bit, parity. After new connection parameters were set, need config baud rate:

```
STIM210 EvalKit.INI - Notepad
File Edit Format View Help
[FLOATS]
Current limit on output of power [A] = 1
Voltage on output of power [V] = 5.100001811981201
Interface that the power is connected with = 0
Port or address to power = 0
RS422 Bitrate [bits/s] = 936000
RS422 parity = 0
RS422 port # to device 1 = 7
RS422 port # to device 2 = 0
RS422 port # to device 3 = 0
RS422 port # to device 4 = 0
RS422 Stopbit = 1
The GPIB-card # to use = 0
Type of power-supply used = 0
What format to use for resultfiles? = 0
What priority will this program run with? = 2
```

For properly sensor connection, need connect sensor in steps:

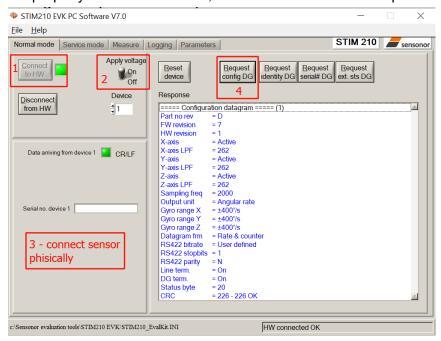

To fit axes of CAN IMU to axes of STIM210 need place they next way:

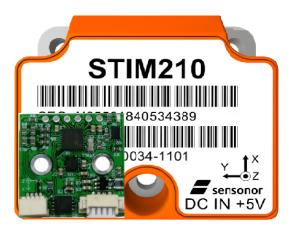

## **Connection diagram**

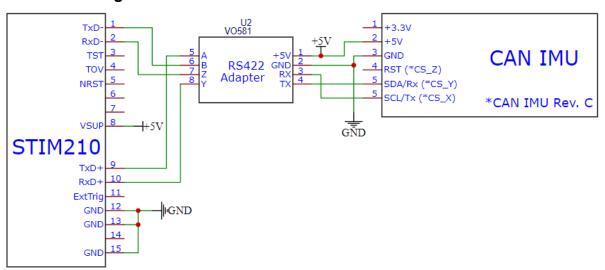